# **Cadastrar Frequência de Monitoria**

O discente que pertença a um projeto de monitoria deverá cadastrar todo mês a sua freqüência de atividades. Para isso, o monitor deverá: Entrar no SIGAA → Portal do Discente → Monitoria → Atividades do Mês/Freqüência → Cadastrar.

Essa operação só será possível se estiver dentro do período delimitado pela CAAP para envio de freqüência e o discente estiver participando de algum projeto de monitoria ativo.

O sistema, então, exibirá tela semelhante à imagem abaixo com os Projetos de Monitoria Encontrados ativos para o discente.

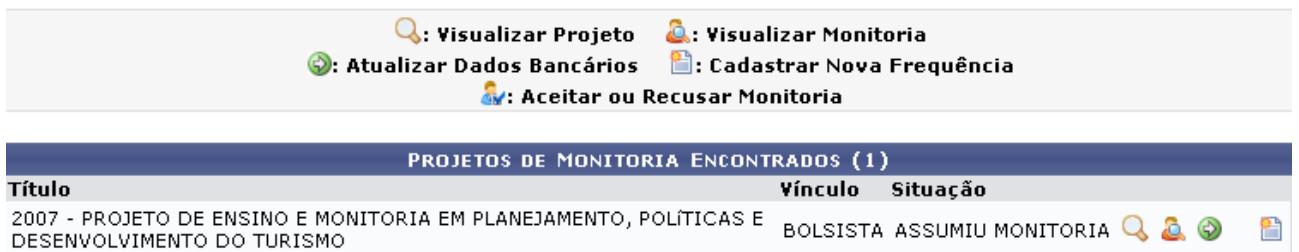

Nesta tela, existem alguns ícones que correspondem à ações que podem ser realizadas com relação ao monitor ou ao projeto de monitoria.

Para visualizar o projeto de monitoria, clique no ícone

O sistema exibirá a página Dados do Projeto de Ensino.

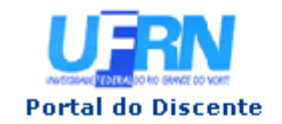

UNIVERSIDADE FEDERAL DO RIO GRANDE DO NORTE SISTEMA INTEGRADO DE GESTÃO DE ATIVIDADES ACADÊMICAS

EMITIDO EM 20/08/2009 13:19

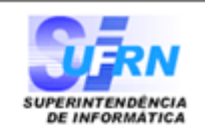

#### VISUALIZAÇÃO DO PROJETO DE ENSINO

**DADOS DO PROJETO DE ENSINO** 

PROJETO DE ENSINO E MONITORIA EM PLANEJAMENTO, POLÍTICAS E Título do Projeto: PROJETO DE ENGINO E TIERRO

Tipo de Projeto: PROJETO DE MONITORIA

Ano Referência: 2007

Data Cadastro: 20/03/2007

**Bolsas Solicitadas: 2** 

E-Mail do Projeto: desenv@info.ufrn.br

Edital: EDITAL Nº 01/2007-PROGRAD (INOVAÇÃO)

Centro: CENTRO DE CIÊNCIAS SOCIAIS APLICADAS (16.00)

Situação: AGUARDANDO DISTRIBUICÃO DO RELATÓRIO

**DETALHES DO PROJETO** 

#### Descricão:

O Projeto de Monitoria em Planejamento, Políticas e Desenvolvimento do Turismo se insere no novo marco do Curso de Turismo da Universidade Federal do Rio Grande do Norte, que tem passado por reformulações em sua grade curricular, em resposta a uma série de transformações que vêm ocorrendo no mercado profissional de turismo, no qual o bacharel em turismo tem encontrado grandes dificuldades, seja pela falta de regularização da atividade, seja pelos baixos salários oferecidos, compatíveis com vagas meramente operacionais que são ofertadas em sua maioria nos mais diversos empreendimentos turísticos e que não exploram todo o potencial que um profissional com nível superior em turismo tem a oferecer.

**DOCENTES ENVOLVIDOS NO PROJETO** 

Docente: 0000000 - NOME DO DOCENTE (COORDENADOR(A)) Situacão: ATIVO Início no Projeto: 20/03/2007 **Fim no Projeto:** Início Coordenação: 20/03/2007 Fim Coordenacão:

#### **Componentes Curriculares:**

TUR0109 - TOPICOS ESPECIAIS II

TUR0003 - SOCIEDADE, ESTADO E POLITICA DO TURISMO

TUR0108 - TOPICOS ESPECIAIS I

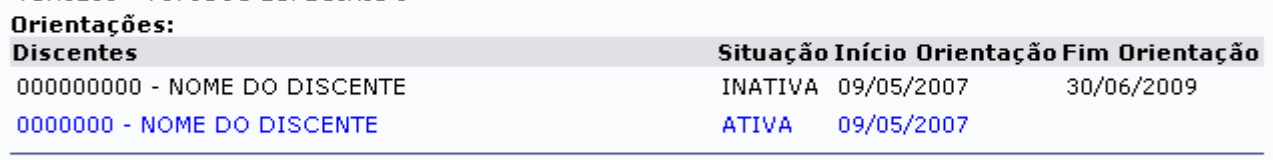

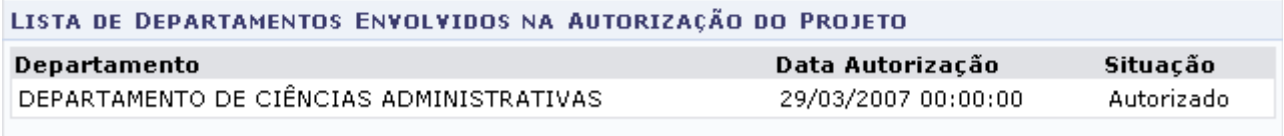

Voltar

Copyright 2009 - Superintendência de Informática - UFRN

Imprimir a

Se desejar imprimir os dados do projeto, clique no link *Imprimir*.

Para retornar à página anterior, clique em Voltar.

Na tela Projetos de Monitoria Encontrados, o usuário poderá visualizar monitoria, clicando em

O sistema exibirá os Dados do Monitor.

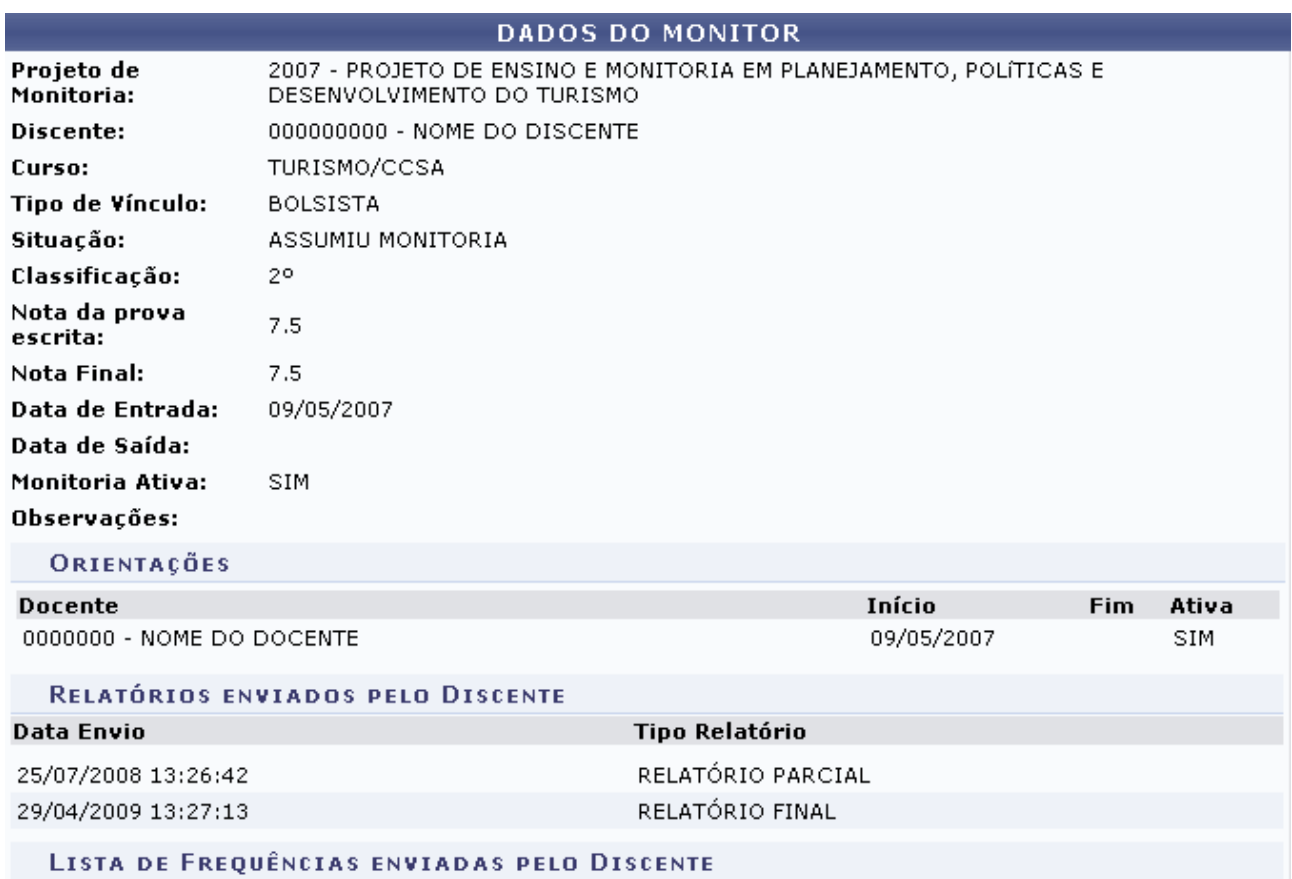

Para retornar à página anterior, clique em *Voltar*.

Para atualizar os dados bancários, clique em  $\bullet$ .

O sistema exibirá a tela *Cadastro de Dados Bancários*, como mostrado abaixo. Nesta tela devem ser informados os dados pertencentes ao discente.

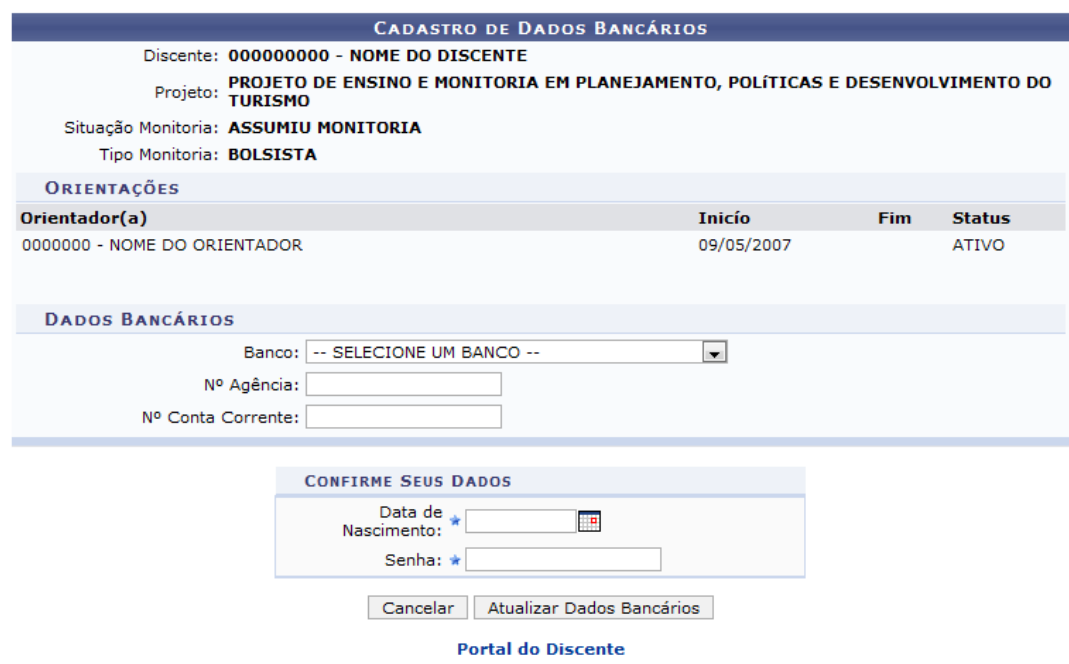

Para dar prosseguimento à ação, é necessário confirmar os dados pessoais, informando a data de nascimento e a senha do usuário.

Ao concluir a alteração, clique em *Atualizar Dados Bancários*.

A seguir, explicaremos o cadastro de nova frequência.

## **Cadastrar Nova Freqüência**

Através do ícone  $\Box$ , o sistema exibirá as *Atividades do Monitor* para descrição das mesmas, como demonstra a tela seguinte.

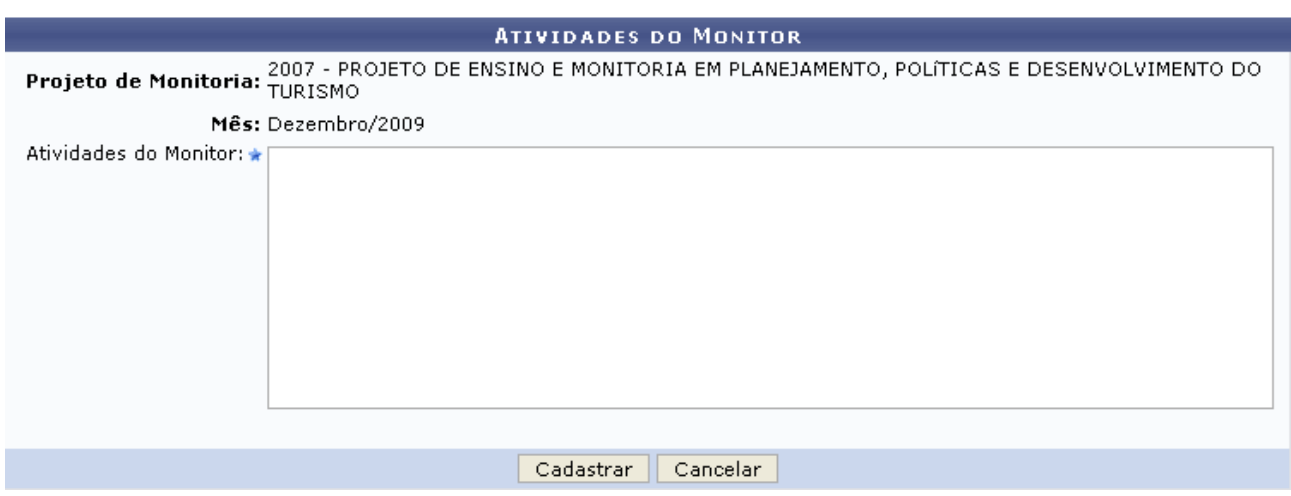

Para concluir o cadastro, o discente deverá clicar em **Cadastrar**.

Então, será exibida a tela com o sucesso da operação juntamente com a Lista de Atividades Cadastradas.

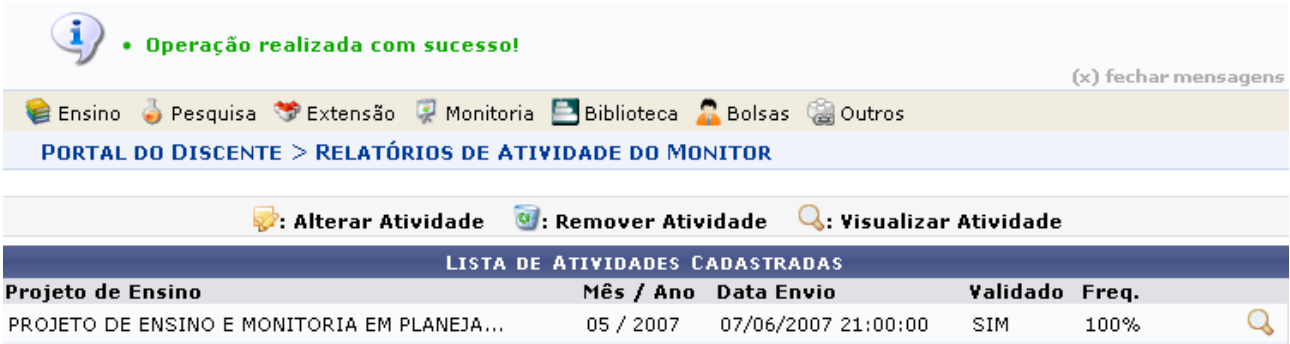

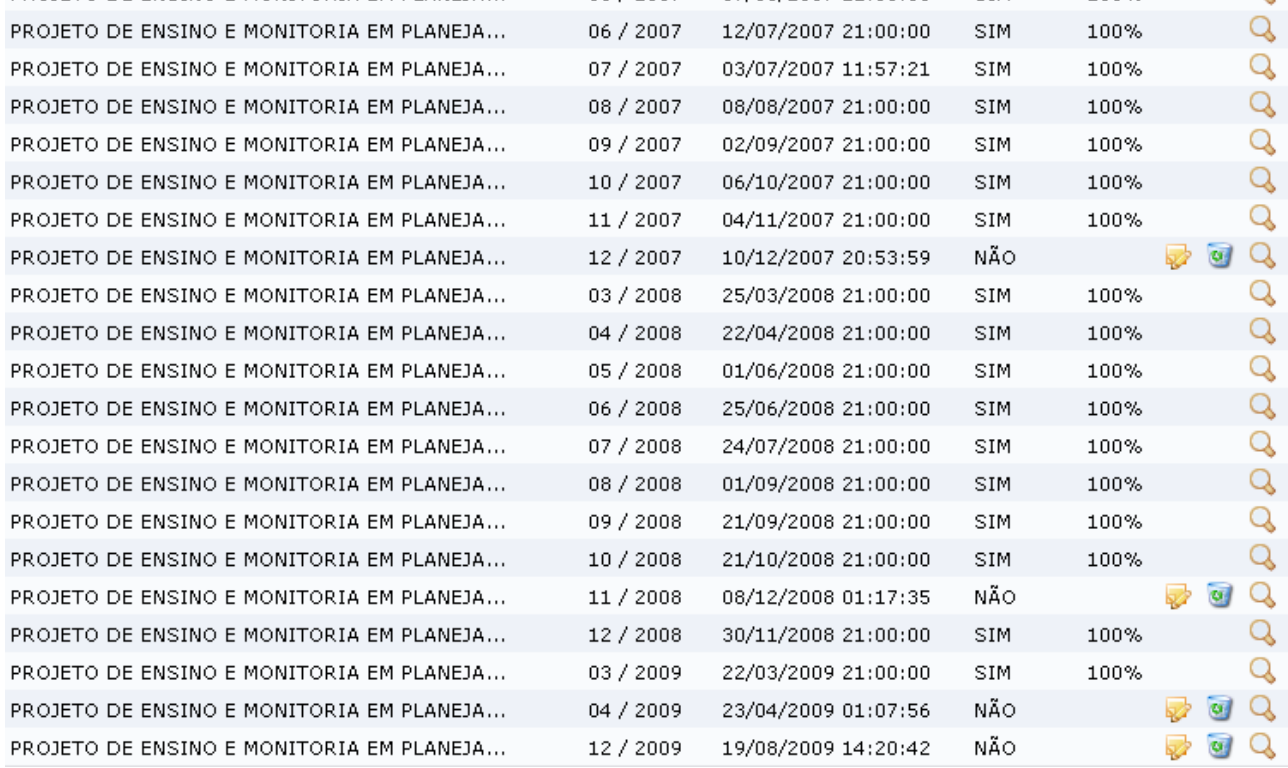

Caso deseje alterar atividade, clique em  $\overrightarrow{P}$ .

Esta opção somente estará disponível para as atividades cuja situação do campo Validado estiver como NÃO. Esta condição também é válida para o ícone Remover Atividade.

Para excluir atividade, clique em ...

Por fim, para visualizar atividade, clique em  $\alpha$ .

### Exemplificaremos com PROJETO DE ENSINO E MONITORIA 05/2007.

Dessa forma, o Relatório de Atividades do Monitor será exibido.

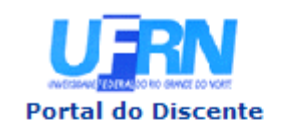

UNIVERSIDADE FEDERAL DO RIO GRANDE DO NORTE SISTEMA INTEGRADO DE GESTÃO DE ATIVIDADES ACADÊMICAS

EMITIDO EM 29/09/2009 14:26

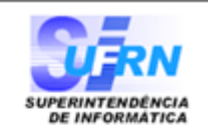

#### RELATÓRIO DE ATIVIDADES DO MONITOR

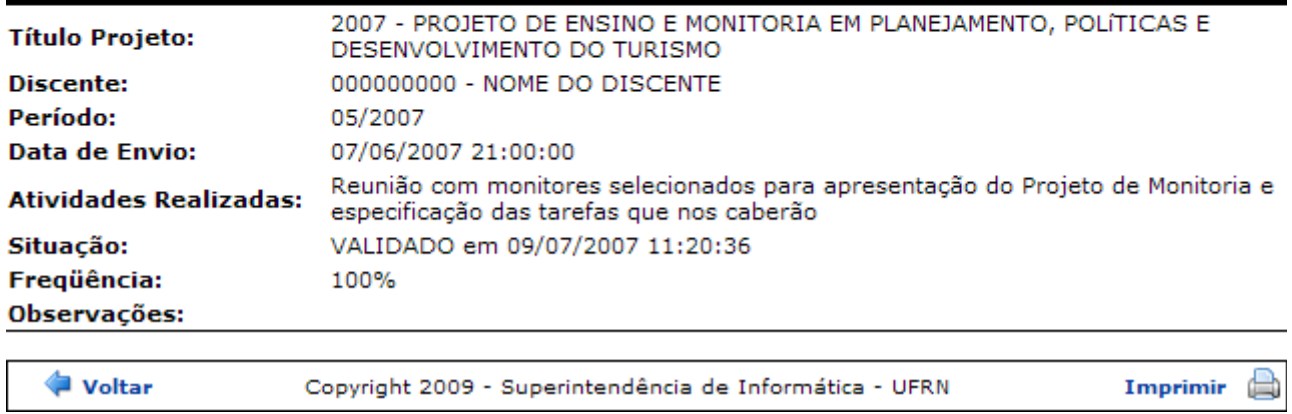

Para voltar à tela anterior, clique em Voltar ou, para imprimir o relatório, clique em *Imprimir*.

Bom Trabalho!